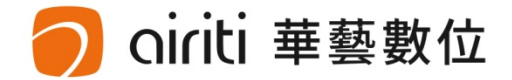

# **淡江大學 Tamkang University**

#### 112學年度第1學期博碩士論文上傳說明會

淡江大學圖書館 華藝數位股份有限公司

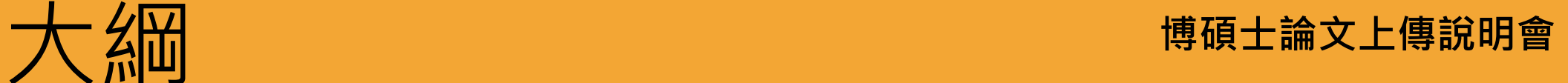

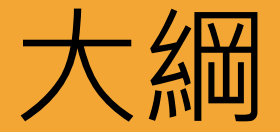

# • **ETDS論文系統提交流程**

# • **論文授權方式**

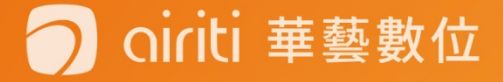

# **ETDS論文系統提交流程**

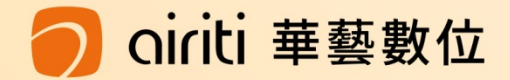

### **學位論文繳交服務> 登入 淡江大學電子學位論文服務系統**

: : 淡江大學 / 行事曆 / 網站導覽 / English

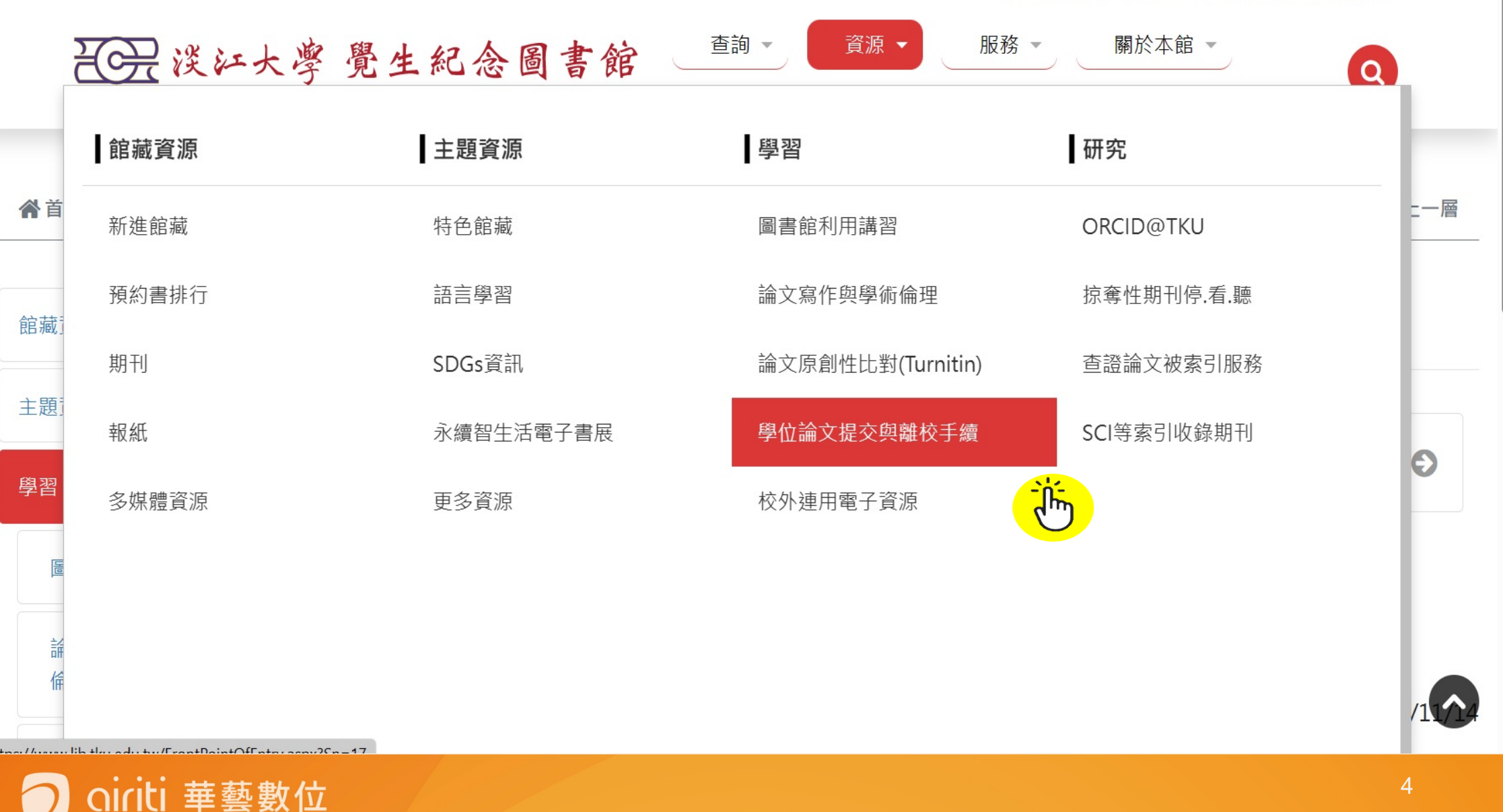

### **學位論文繳交服務> 登入 淡江大學電子學位論文服務系統**

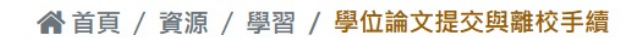

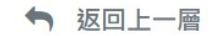

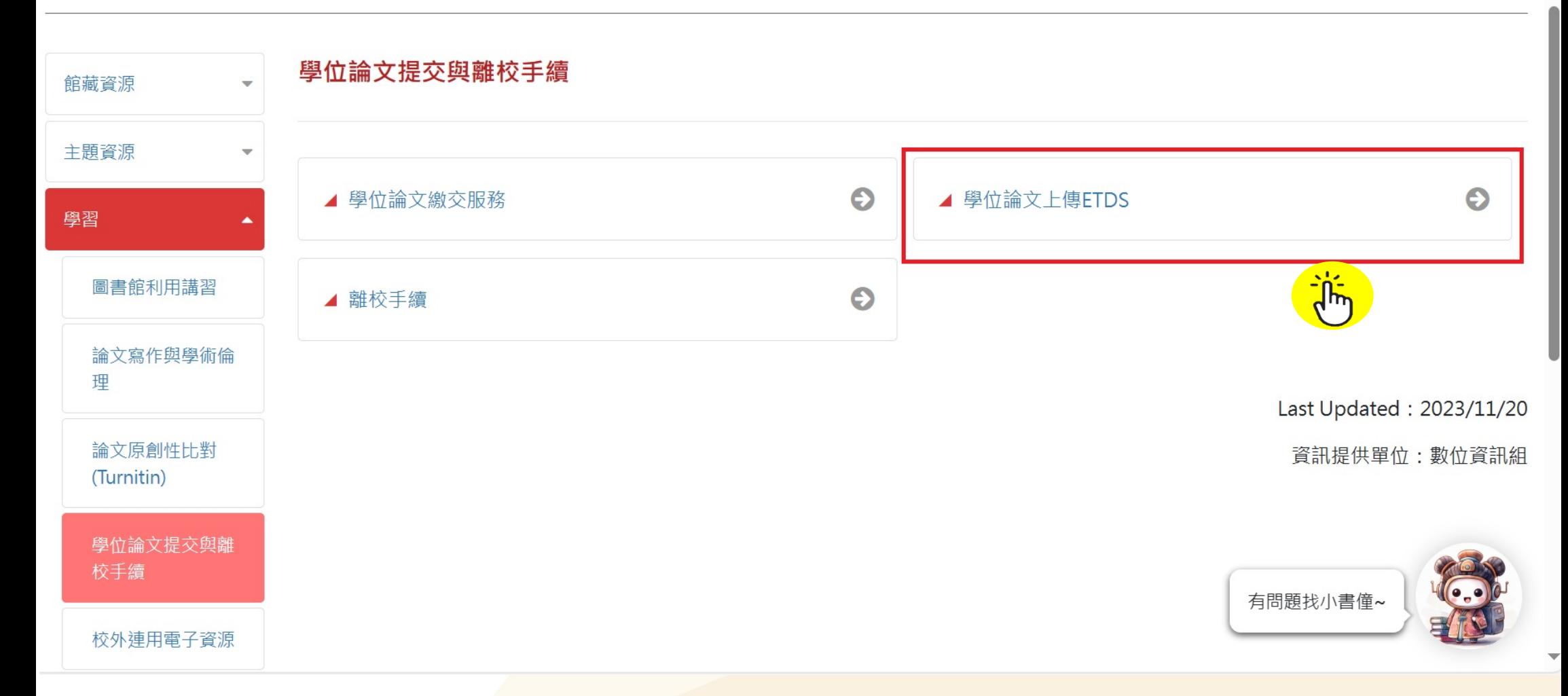

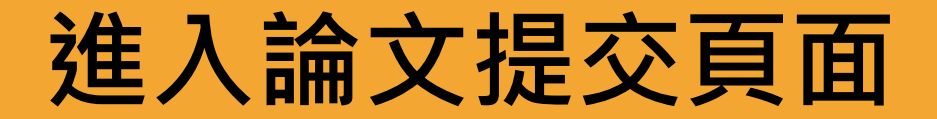

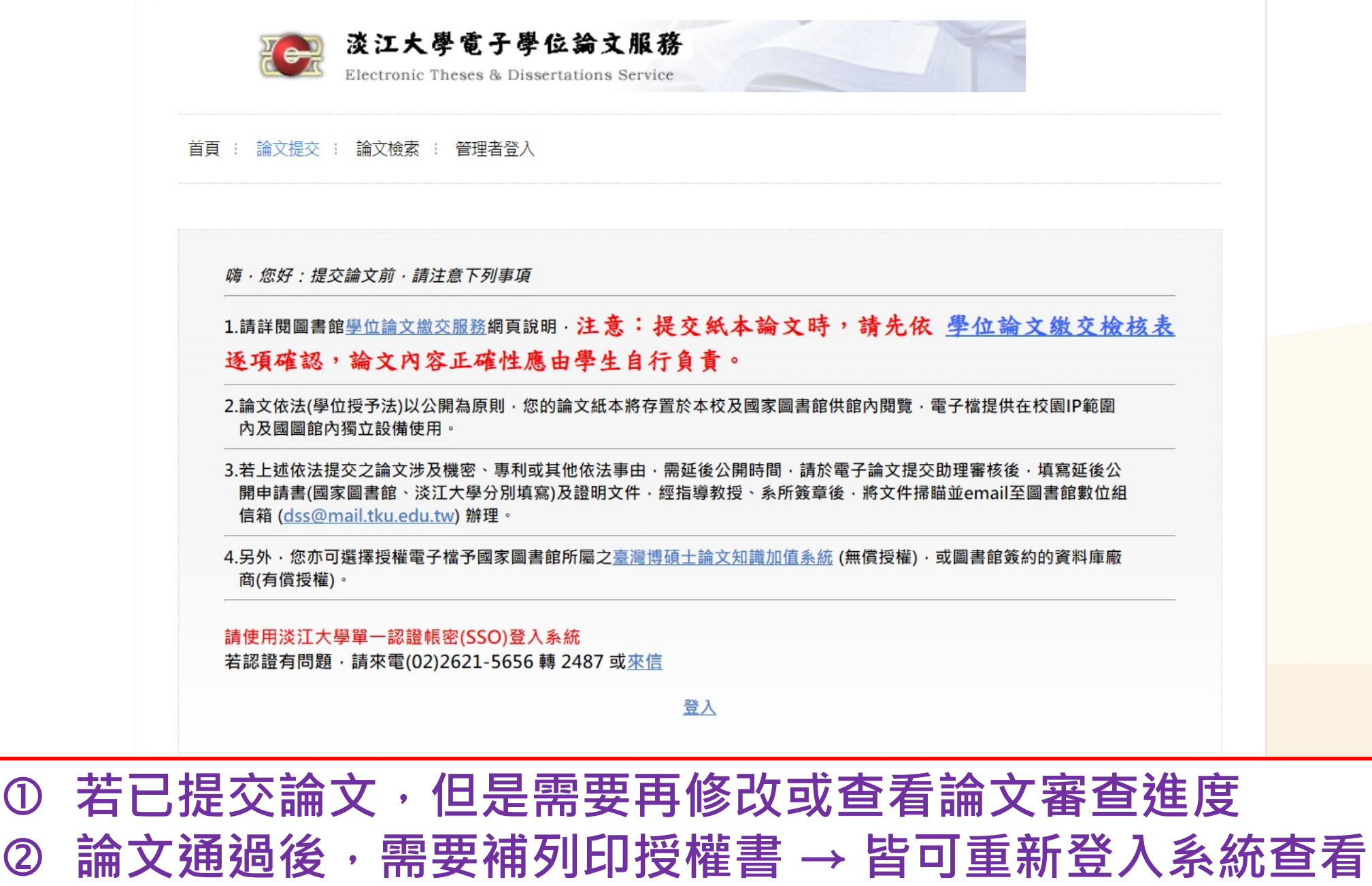

### **學位論文繳交服務> 登入 淡江大學電子學位論文服務系統**

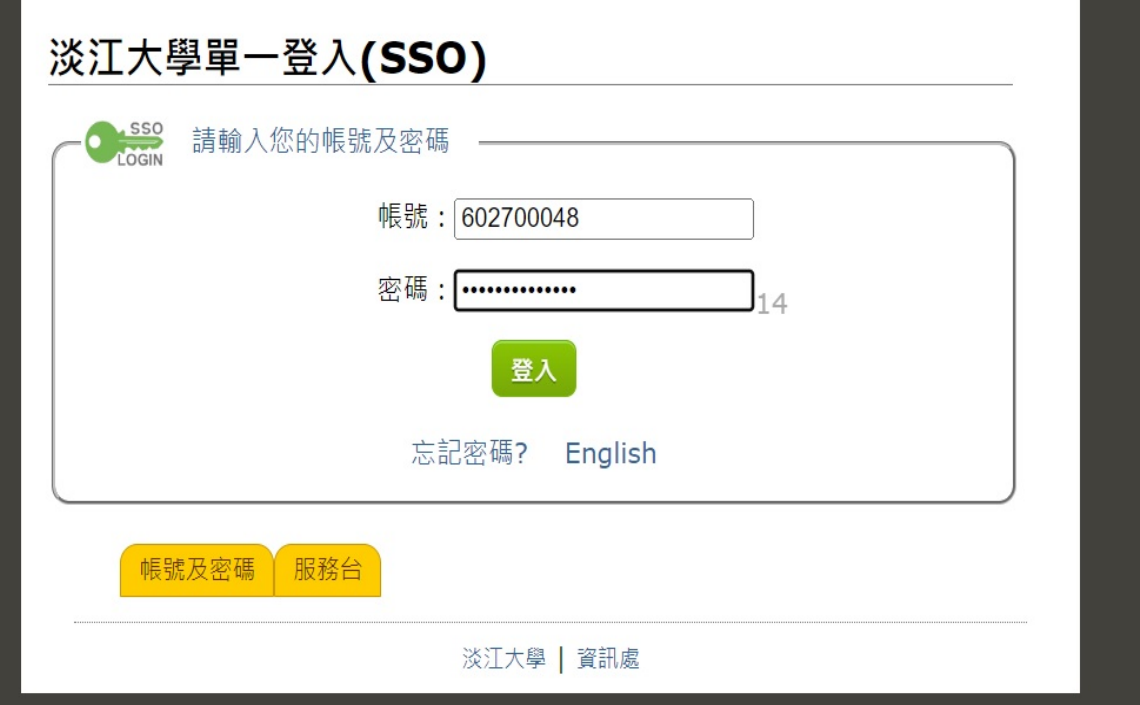

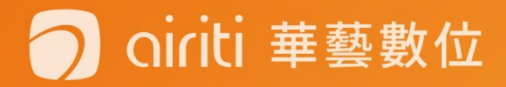

# **填寫論文書目資料**

- 輸入論文的書目資料: 標題、姓名、出版年、關鍵 字…等。(注意:標示紅色**\*** 的為必填欄位喔!)
- 請注意每個欄位的提醒文 字,務必遵照且確實填寫。
- 您可先暫存,系統將保留 資料30天,記得返回系統 繼續論文提交作業,以免 資料被刪除!

**建議輸入Gmail或學校的信箱**

airiti 華藝數位

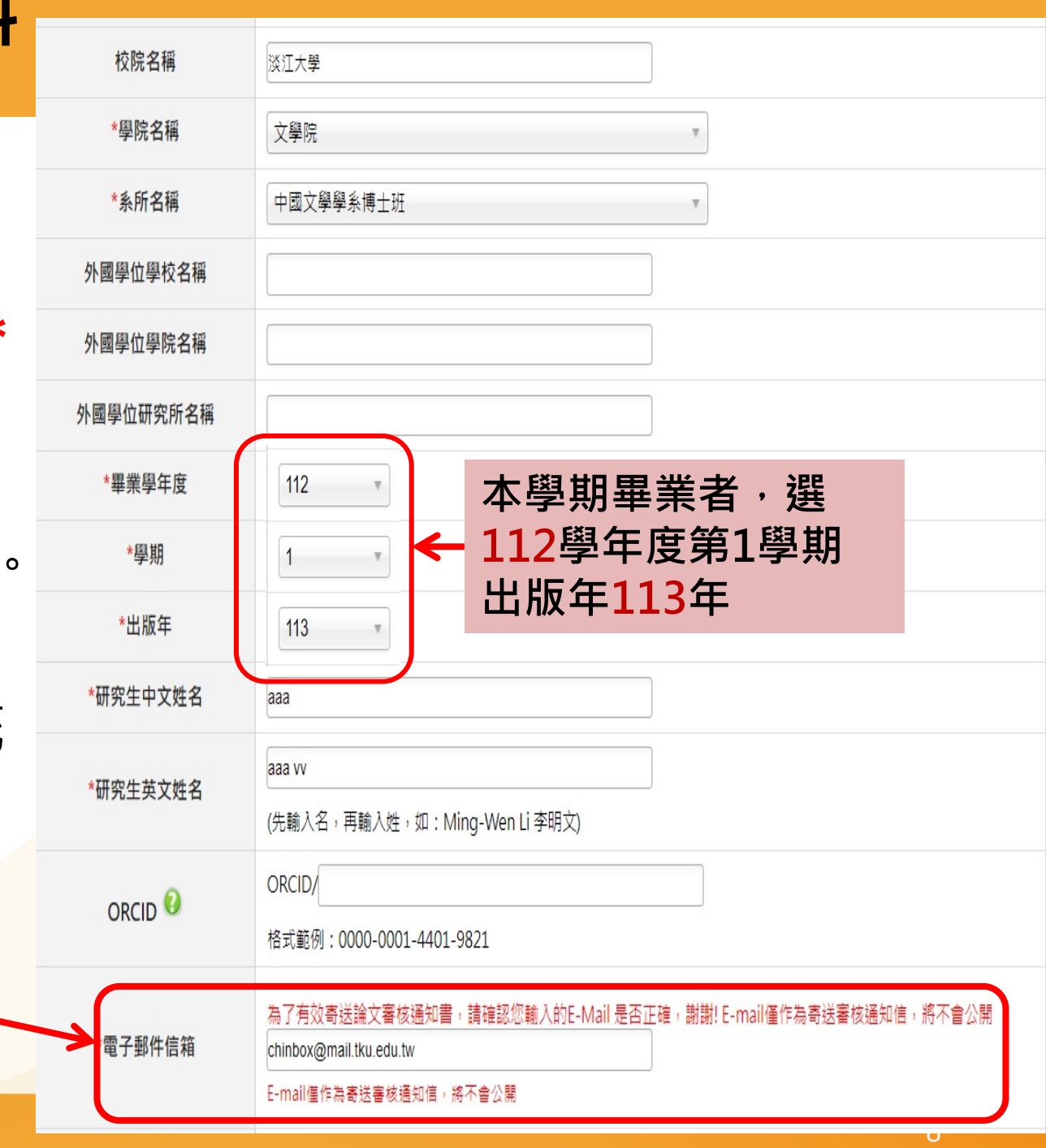

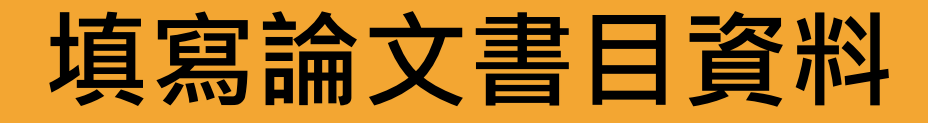

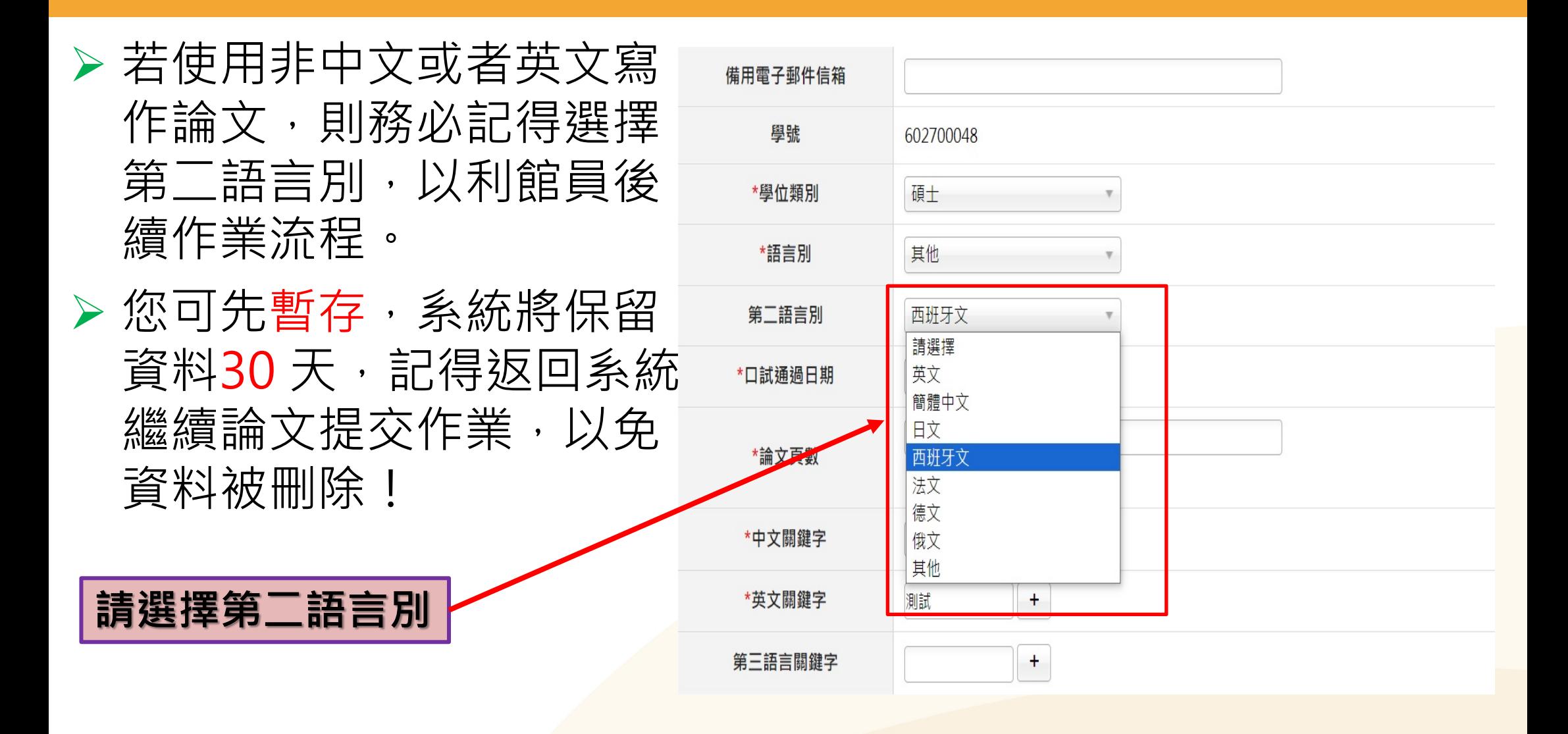

# **填寫論文書目資料**

>輸入論文的書目資料: 標題、姓名、出版年、關鍵 字…等。(注意:標示紅色**\*** 的為必填欄位喔!)

 請注意每個欄位的提醒文 字,務必遵照且確實填寫。

 您可先暫存,系統將保留 資料30天,記得返回系統 繼續論文提交作業,以免 資料被刪除!

ti 華藝數位

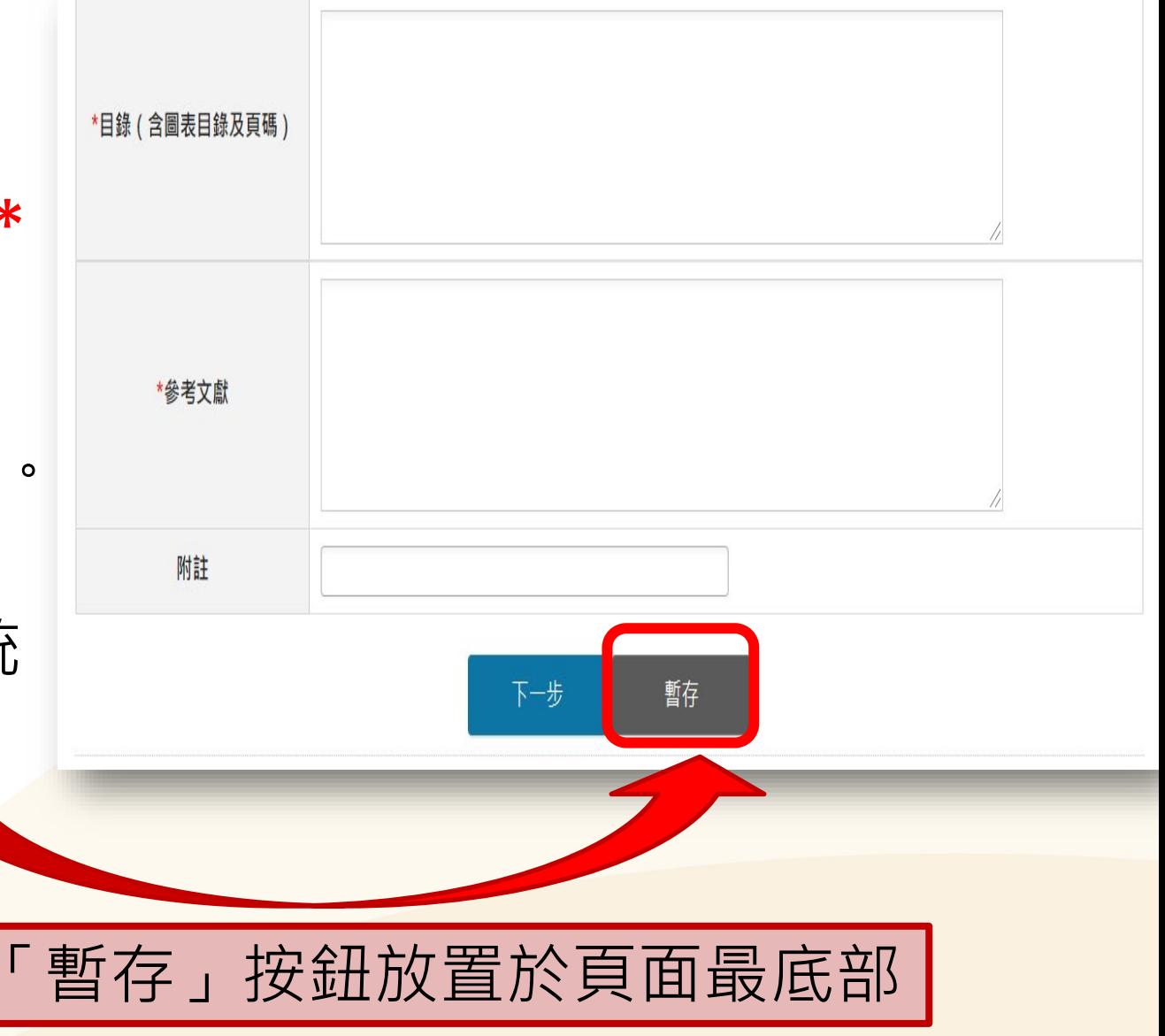

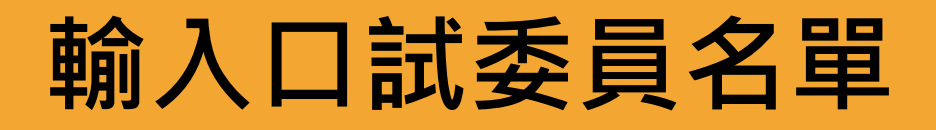

▶欄位有\*為必填欄位 系統預設為 三位口試委員欄位 ▶ 若有超過預設人數, 請點選左下的 「增加口試委員輸入框」 1.英文姓名:先"姓"後"名", 中間空一格。 **2.**若無法進行 **"**下一步 **"**,請檢查在 **"** 姓 **"**前是否有空格。

ciriti 華藝數位

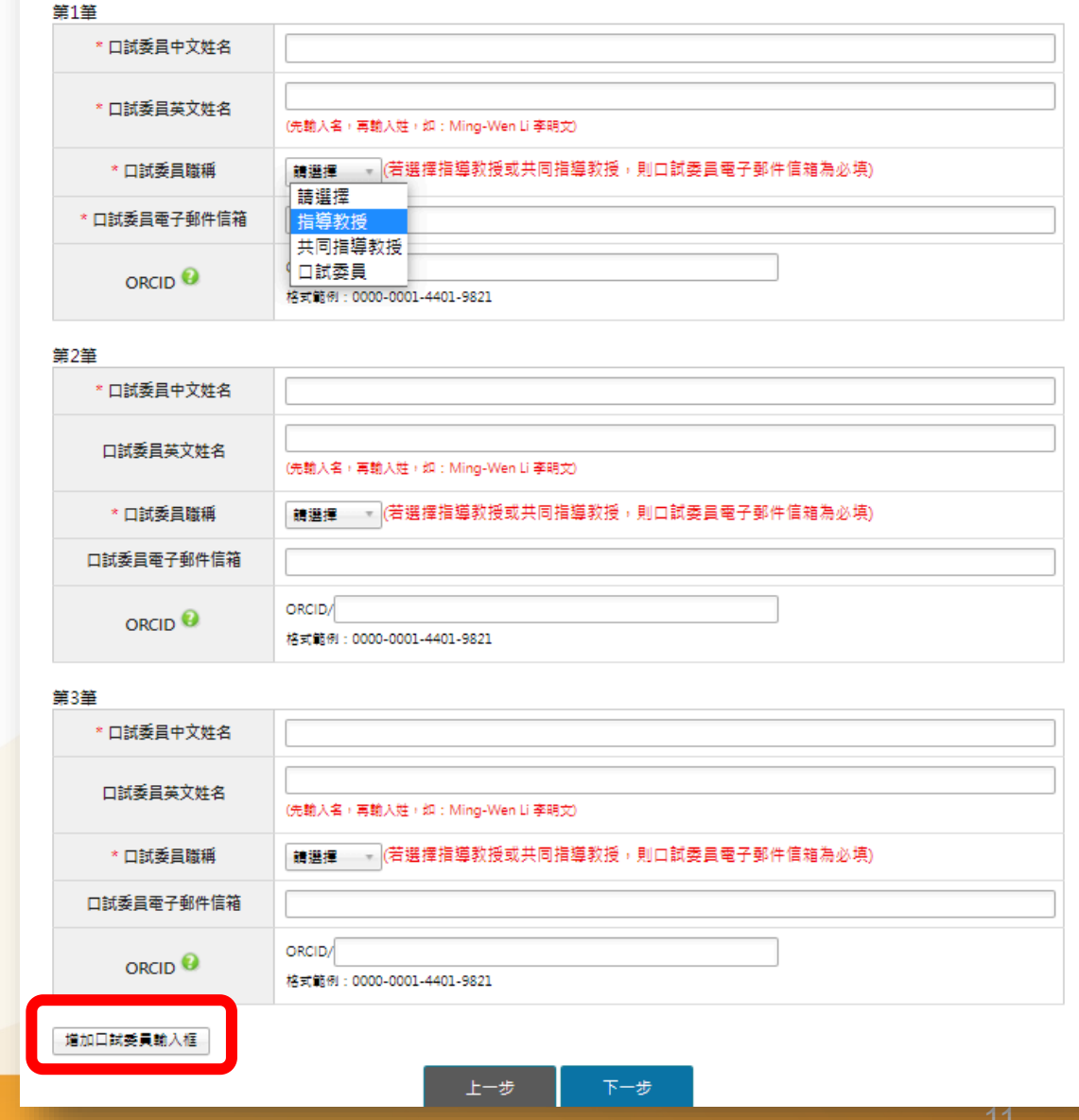

**請輸入口試委吕咨料! \* 為必填欄位** 

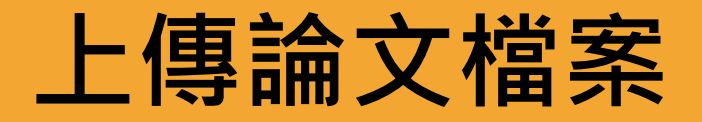

 請先詳閱頁面中之注 意事項。

- 確認論文檔案為已加 入浮水印和保全設定 的PDF檔。
- 點選「瀏覽」夾帶檔 案,再點「上傳」, 完成論文檔案上傳作 業。
- ▶ 免擔心取檔名的問題, 因系統會自動變更成 預設之編號規則名稱。

#### 上傳論文注意事項:

1.請以『整篇論文』為一個pdf檔上傳·仔細校對各章節頁碼須與論文目次頁碼相符(紙本與電子檔需一致)。

2. 提交之電子論文應包含題名頁、摘要、目次(須包含頁碼)、正文及參考文獻,撰寫請參考教務處「淡江大學研究生碩博士論文撰寫格式要點」

- 3. 須以PDF檔案格式上傳:上傳後 · 請再次檢核是否能順利開啟檔案 · 內容是否有亂碼出現 · 已上傳之檔案系統會自動 更改檔名 。
- 4. 若您的論文格式為PostScript(.ps): 可透過Acrobat Distiller提供的工具程式將PostScript(.ps) 轉成PDF檔 並上傳。
- 5. 論文轉成PDF檔必須使用專業版Adobe Acrobat軟體,可連線至淡江軟體雲使用,若需諮詢請洽資訊處聯合 服務台: 電話 (02)2621-5656 轉 2468 。

6. 若您尚未準備好 PDF 檔 · 請先登出(系統會儲存您已輸入的資料) · 待備妥檔案可再次登入系統上傳 。

#淡江大學研究生碩博士論文撰寫格式要點

#浮水印下載

#雷子檔案格式O&A

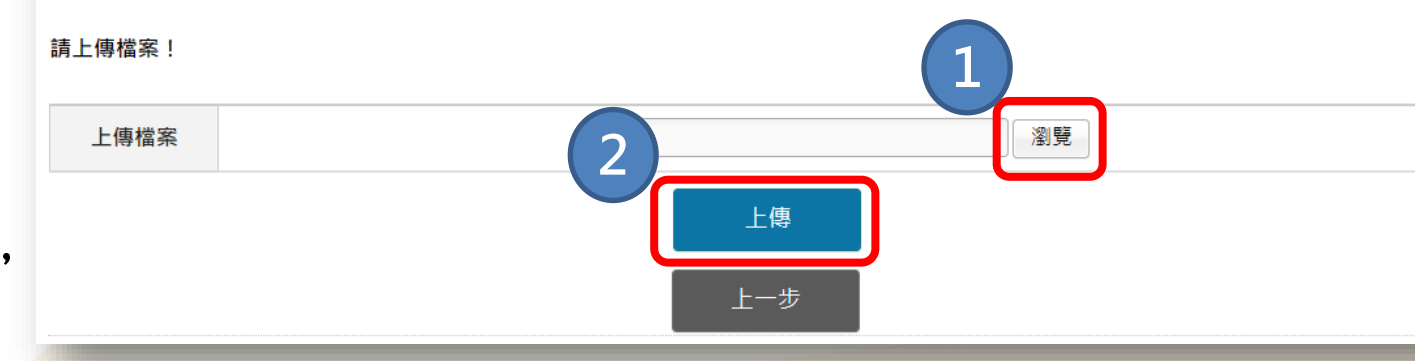

### ti 華藝數位

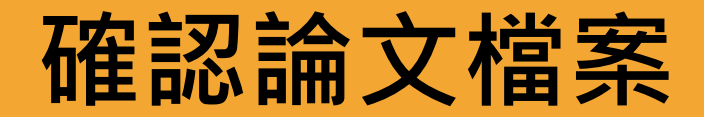

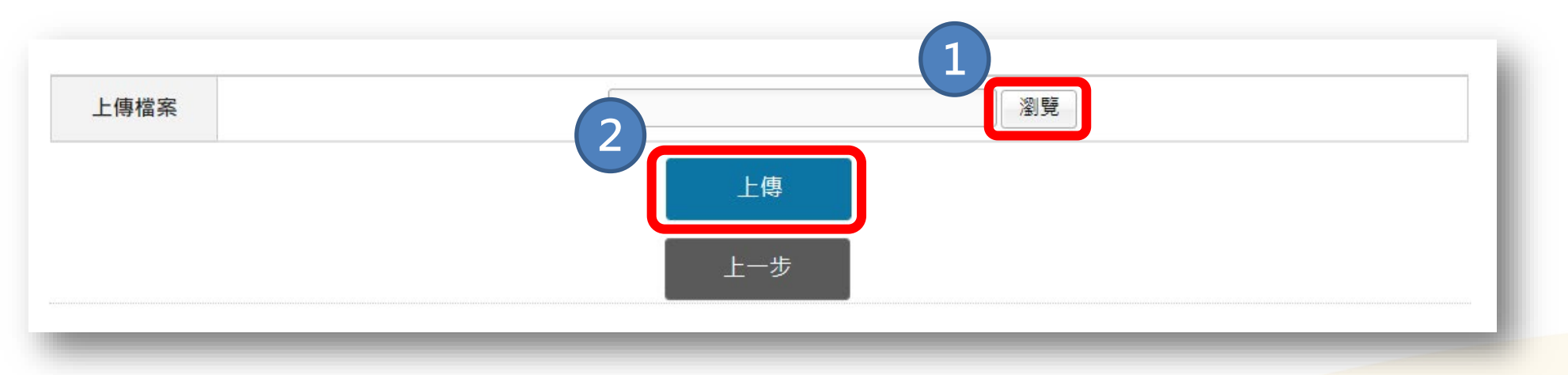

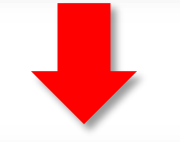

**將有兩次確認檔案的機會**

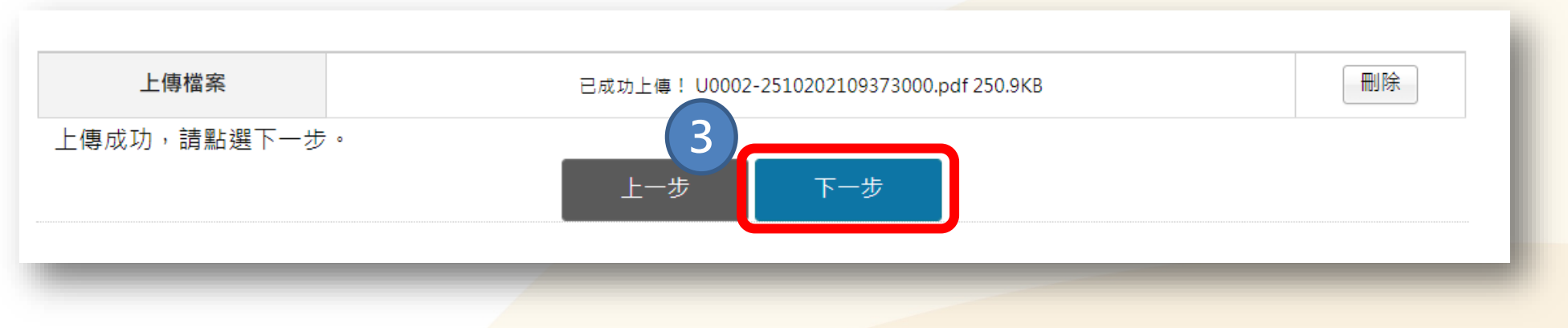

# **論文授權方式**

### ETDS系統論文授權流程

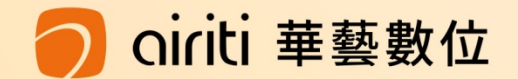

## **電子論文授權國家圖書館設定 / 上網公開日期**

#### 8 國家圖書館論文典藏公開設定

論文電子全文授權國家圖書館 臺灣博碩士論文知識加值系統

同意無償授權

○ 不同意無償授權

若同意授權,請選擇公開時間:(若需申請送交國家圖書館紙本延後公開,請將申請書及證明文件,傳送dss@mail.tku.edu.tw,以便 審核:相關訊息請參閱圖書館網頁)

 $\odot$   $\forall$ ED

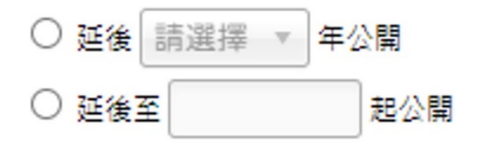

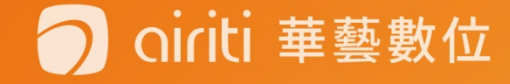

### **紙本於圖書館內公開時間 電子論文授權校內設定 / 上網公開日期**

#### 8 校内 校内授權條件設定

校內紙本論文公開時間(若選擇延後公開,請於論文上傳後,將延後公開申請書及證明文件,傳送dss@mail.tku.edu.tw,以便審核: 相關訊息請參閱圖書館網頁)

#### ● 授權書缴後立即公開 ○ 博典中做六名 丰翠辉 - 生八門

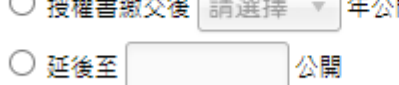

#### 電子論文全文是否授權校內

- 同意授權於全球公開
- 同意授權校園內公開
- 不同音将權

若同意授權,請撰擇公開時間

#### 若同意授權,諸選擇公開時間

 $\bullet$   $\overline{v}$  and

註:若有申請淡江大學校內延後公開,請於助理審核期間,完成延後公 開辦理手續並將延後公開申請書及證明文件掃描傳送圖書館數位組公務 信箱(**dss@mail.tku.edu.tw**)辦理。16 ∩riti 華藝數位

## **電子論文授權校外資料庫設定 / 上網公開日期**

#### 8 校外

校外授權條件設定

電子論文全文是否同意授權華藝線上圖書館Airiti Library(華藝數位股份有限公司),權利金回饋10%。

- ◎ 同意有償授權(享有權利金回饋,權利金揭贈校務發展基金)
- 同意有償授權,享有權利金回饋,權利金通知本人領取.
- 同音無償授權.
- 不授權

#### 若同意授權,請撰擇論文全文上載網路時間

◎ 授權書繳交後立即公開

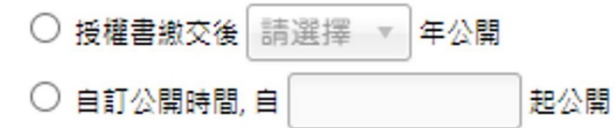

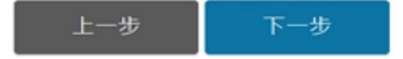

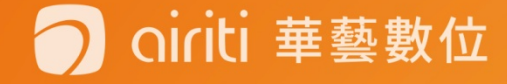

# **有償授權,權利金通知本人領取**

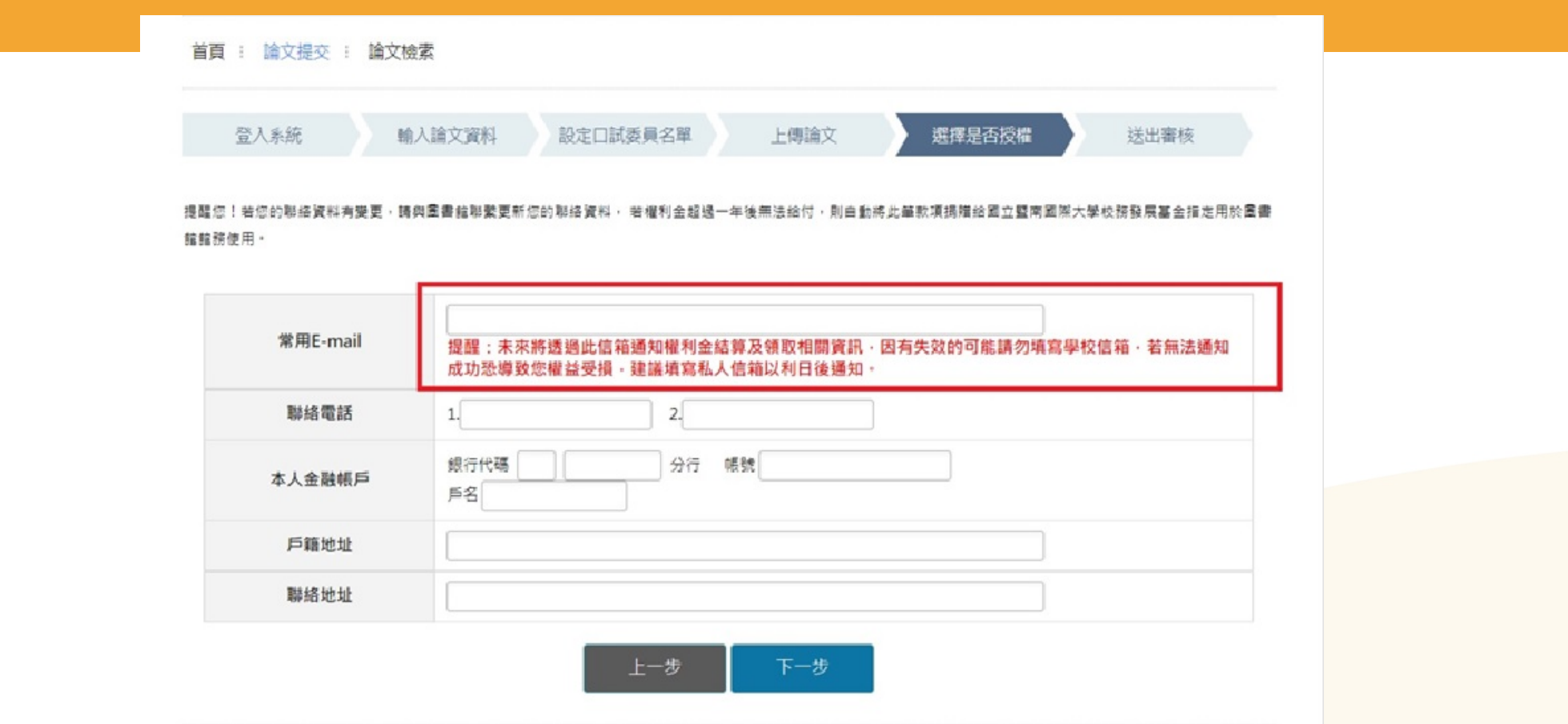

- E-mail請填寫常用之信箱,以利收取通知信函。
- 若資料不全、錯誤或異動未變更者,及收到領取 通知但未領取者,時間超過一年,則此筆款項將 自動捐贈做校務基金的使用。

# **最後資料確認/立即提交審核/暫存**

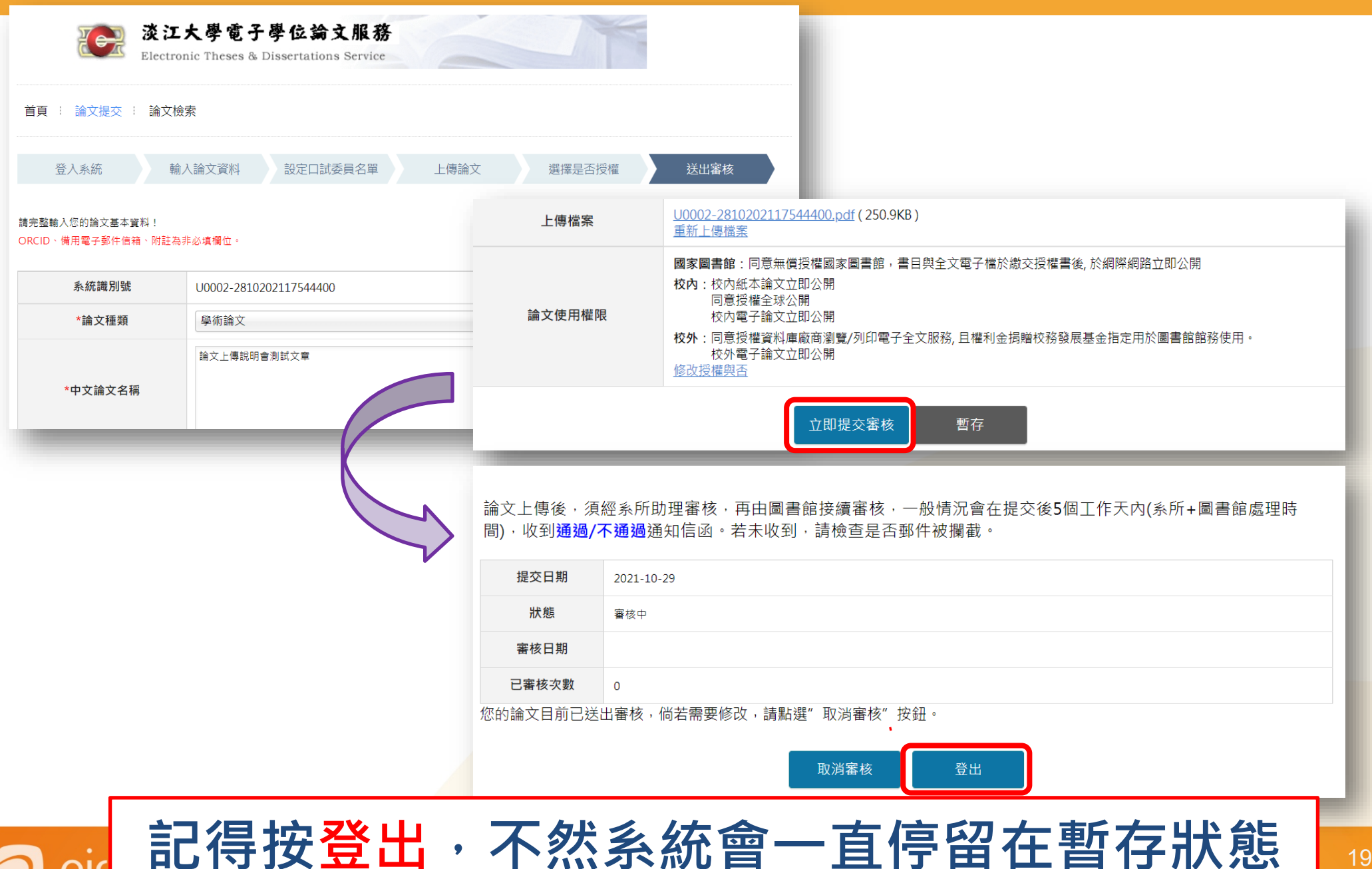

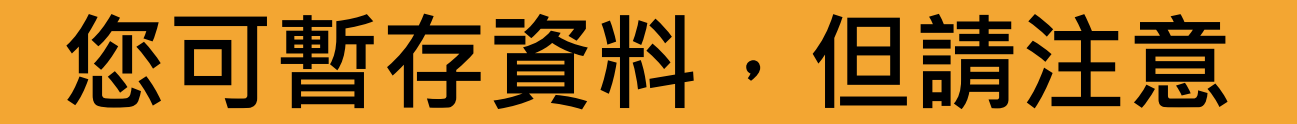

ciriti 華藝數位

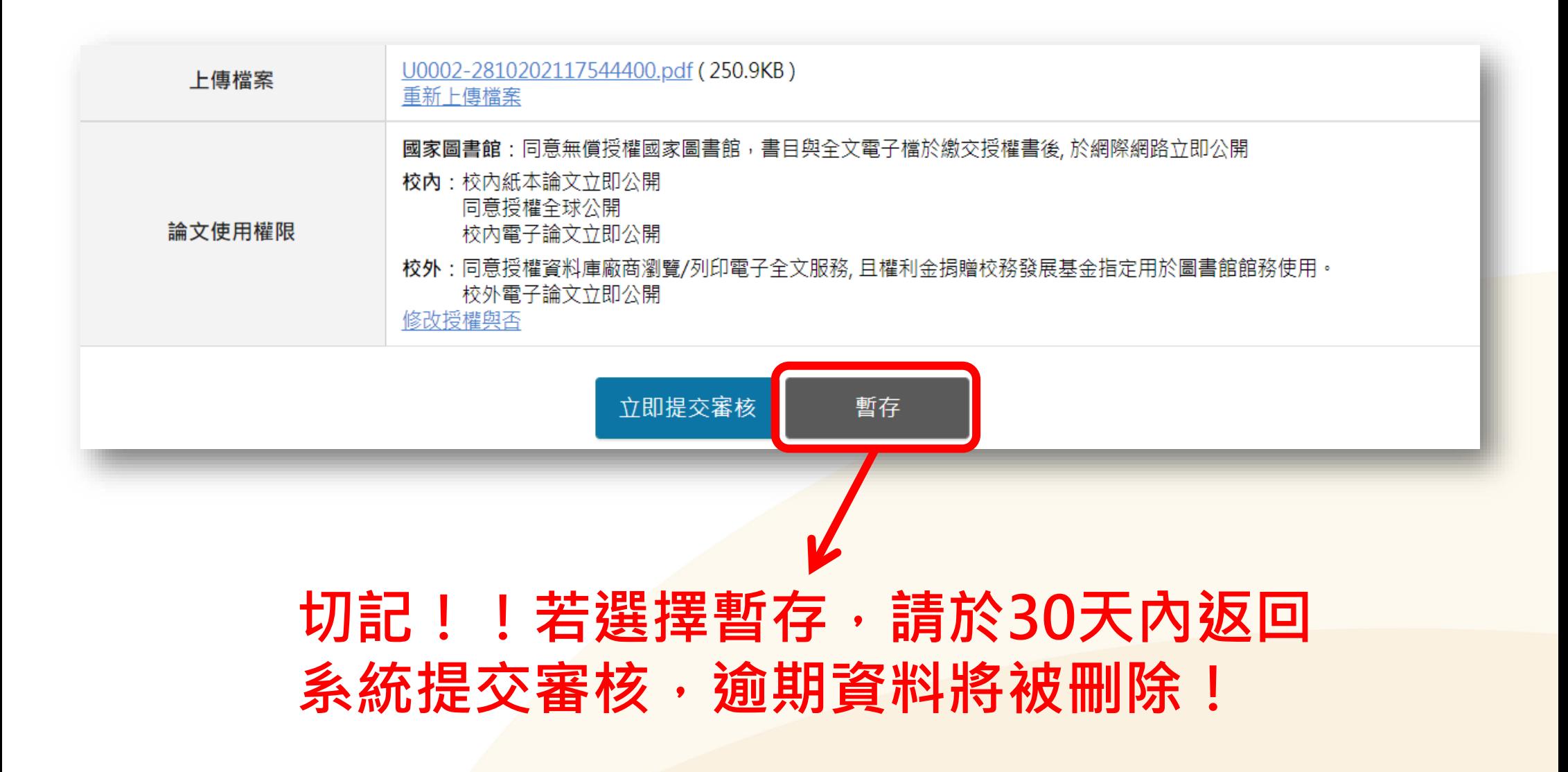

### **系所助理審核通過後,系統將會發出「審核通知信件」 (若5日無收到信,請洽系所助教)**

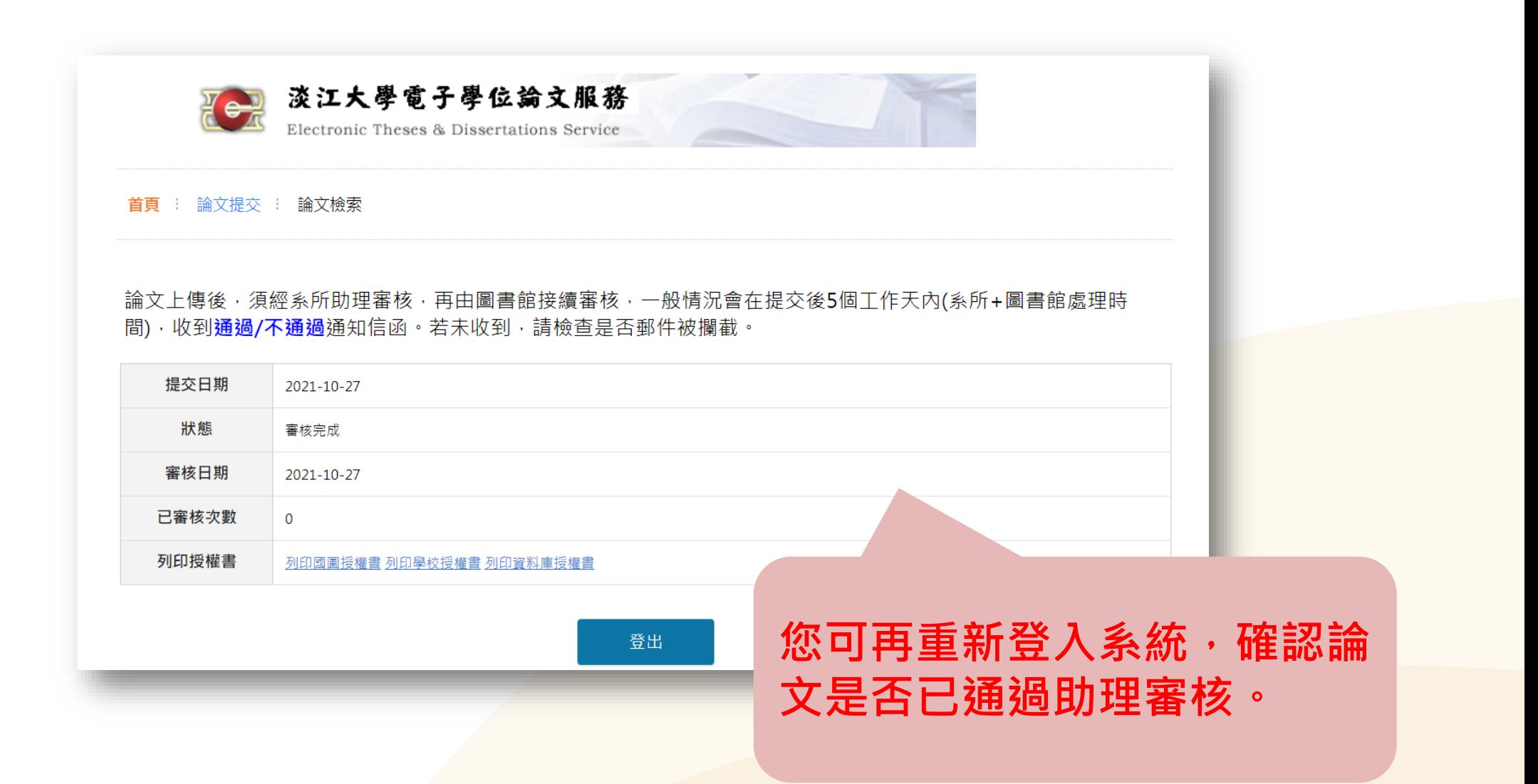

ciriti 華藝數位

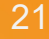

XXX 同學, 您好

恭喜您!您的論文全文電子檔案及系統書目資料已經通過圖書館審核! 請繼續依照下列程序提交您的紙本論文及授權書:

一、使用圖書館審核通過的論文電子檔印製紙本論文。裝訂相關規範,請見淡 江大學研究生碩博士論文撰寫格式要點(110.07.07 修訂版)。

二、登入淡江大學學位論文系統下載論文授權書(共三種,分別為國圖、學校、 資料庫)

(一)3份學校授權書與紙本一起裝訂

(二)3種授權書(國圖、學校、資料庫)各1份攜帶至圖書館繳交

三、若您要申請論文延後公開,請先將填寫好的延後公開申請書及證明文 件轉製為電子檔後,email至圖書館數位資訊組電子郵件信箱 (dss@mail.tku.edu.tw),並於收到圖書館email通知後,再進行紙本論 文及授權書列印。

四、前往圖書館繳交論文前,請先至紙本學位論文繳交預約系統預約繳交時間 並備妥以下文件

(一) 紙本論文3本(正本1本、影本2本)

(二) 3 種授權書各1份

(三)若已申請延後公開,需繳交延後公開申請書與證明文件(紙本)

(四) 列印「學位論文繳交檢核表」, 逐項確認無誤後於下方簽名, 連同上 述文件一同缴交。

若您有任何疑問,請與我們聯絡!

圖書館數位資訊組 (02)2621-5656 轉 2487 或 dss@mail.tku.edu.tw

"圖書館審核通過" 通知信(樣張)

確認收到此信,

才能印製紙本

即予約繳交

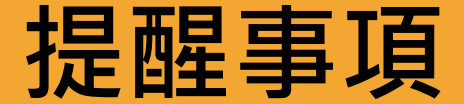

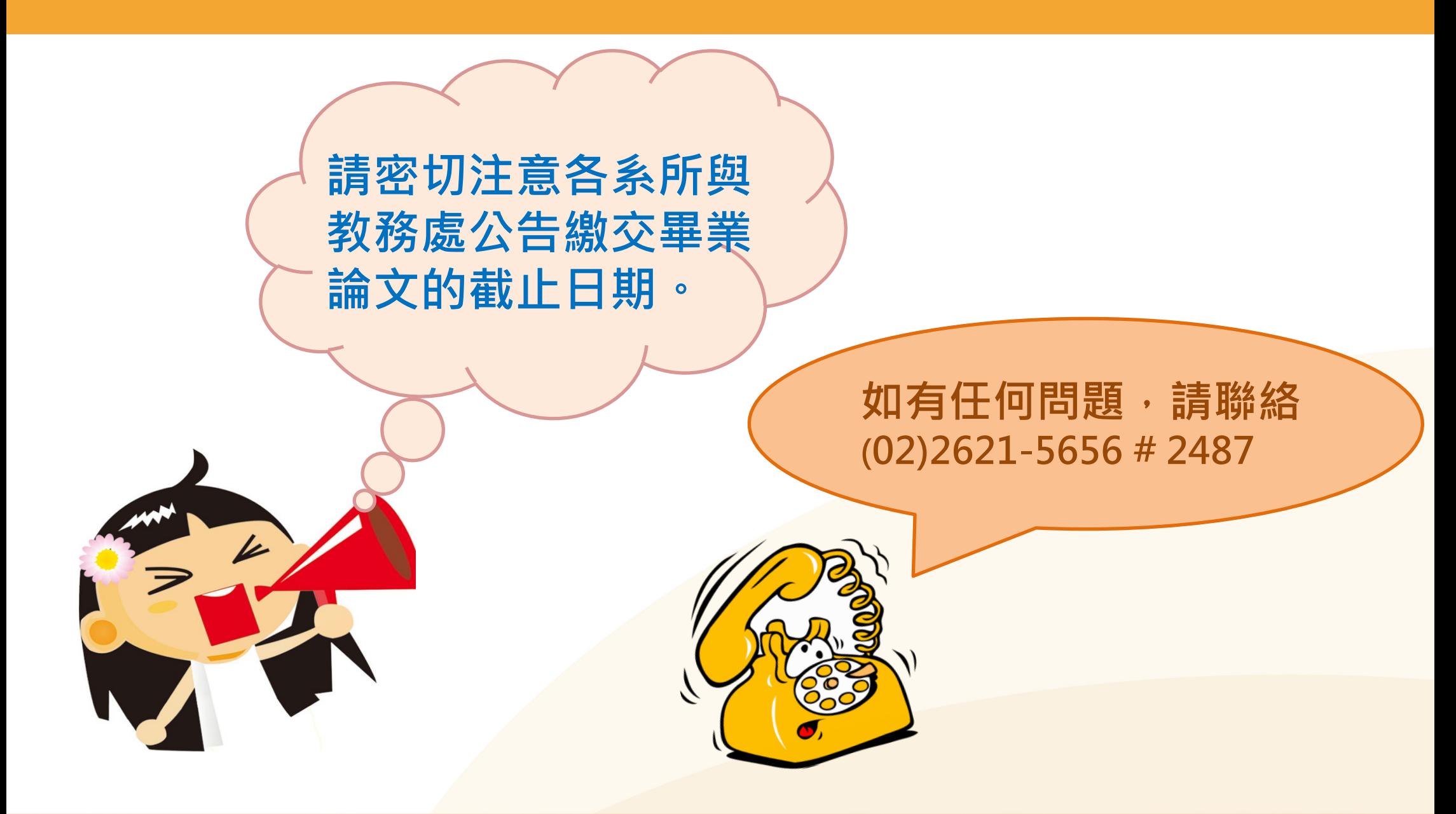

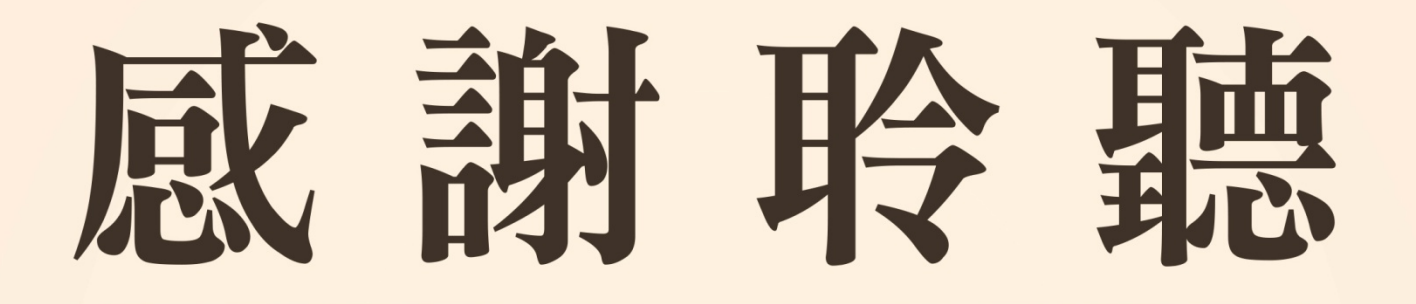

## 若有任何論文問題,歡迎洽詢圖書館數位資訊組 (02)2621-5656 # 2487**[chinbox@mail.tku.edu.tw](mailto:chinbox@mail.tku.edu.tw)**  $\boxtimes$ ○ ciriti 華藝數位